# **泉大津市スポーツ施設 予約システム利用マニュアル**

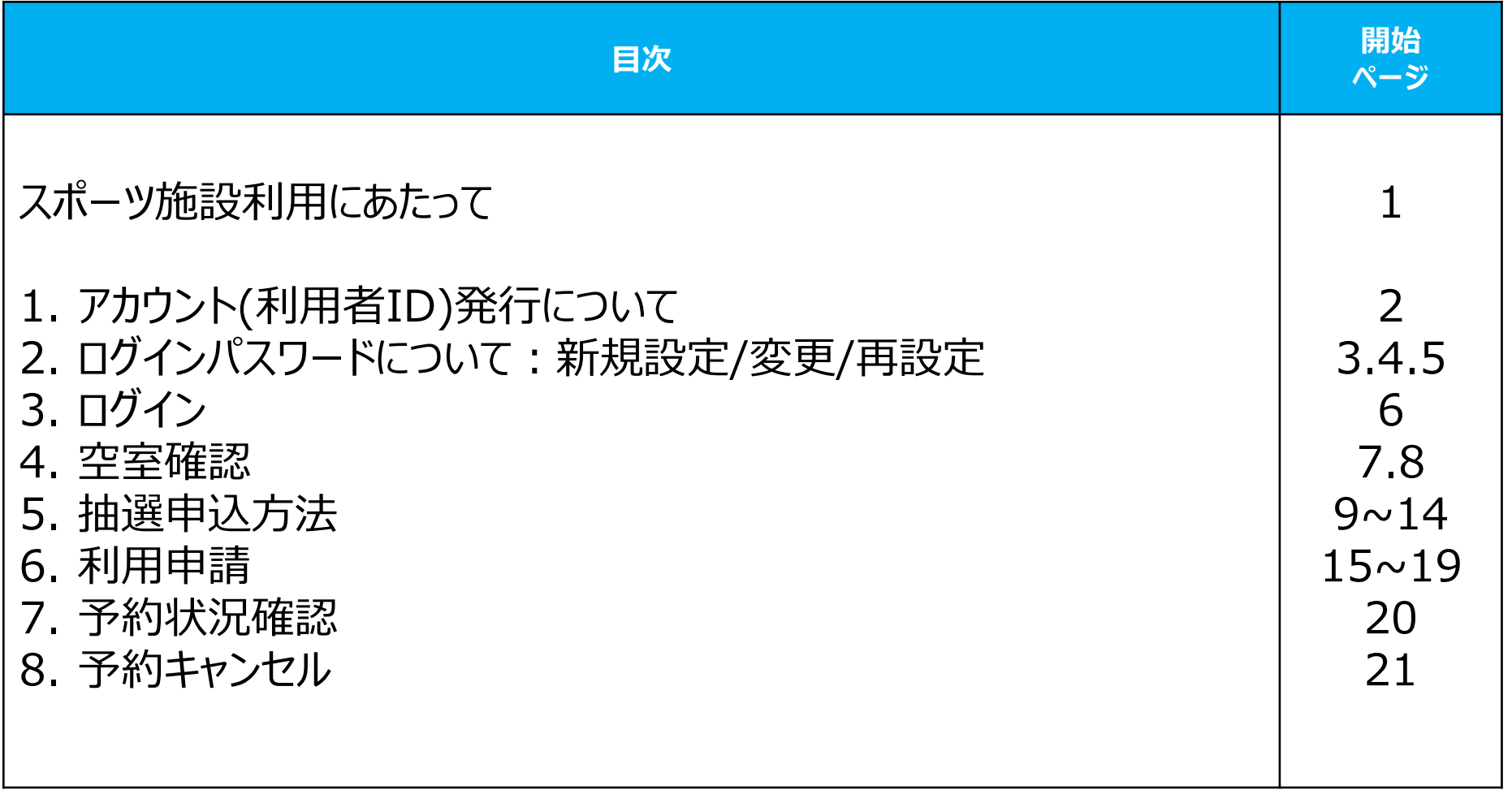

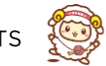

#### **泉大津市スポーツ施設の利用にあたって**

- 泉大津市スポーツ施設をご利用するには、 **事前に『予約システム登録』**が必要になります。
- 予約システム「まちかぎリモート」は泉大津市スポーツ施設の 予約・支払いができるクラウド型システムです。

#### ● 予約システムの登録申請書類を総合体育館窓口へご提出ください。

#### **登録申請書類**

①[利用者登録申請書](https://izumiotsu-spo.jp/wp/wp-content/uploads/2022/01/faa33db15e07899a3b7268ae0db023a8.pdf) ☜クリック ②団体構成員名簿 (団体利用のみ) るクリック ③身分証明書(免許証・保険証などの現住所記載書類)コピー

**予約システムURL QRコード**

[https://city.izumiotsu.lg.machikagi-remote.jp/users/sign\\_in](https://city.izumiotsu.lg.machikagi-remote.jp/users/sign_in)

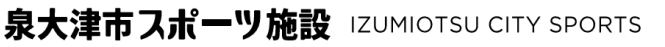

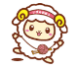

## **1.アカウント(利用者ID)発行について**

- 登録申請内容を総合体育館でシステムに登録後、ご利用者の アカウント(利用者ID)が発行されます。
- アカウント(利用者ID)発行案内や予約内容、施設開錠番号等は全 てメールでのお知らせとなりますので、**『メールアドレス登録』は必須**と かります。ただし、他の利用者として**既に登録済のメールアドレスは使 用できません。**
- 予約システム「まちかぎリモート」からのメールが、迷惑メールに分類され ないように設定をお願いします。

※各キャリア (ソフトバンク/NTTドコモ/auなど) の迷惑メール設定で 「@machikagi-remote.jp」のメールが受信できるように設定を お願いします。詳細はお近くの携帯ショップにお問い合わせください。

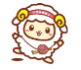

### **2.ログインパスワードについて:新規設定**

- アカウント(利用者ID)が発行されると、システムからメールが届きます。 - 差出人:[system@machikagi-remote.jp](mailto:system@machikagi-remote.jp)
- メール到着後**7日以内**にパスワード設定をしてください。
- **メール本文記載のURLをクリックすると、パスワード設定画面が表示されます。**
- パスワード入力後に『変更する』ボタンを押すと設定されます。

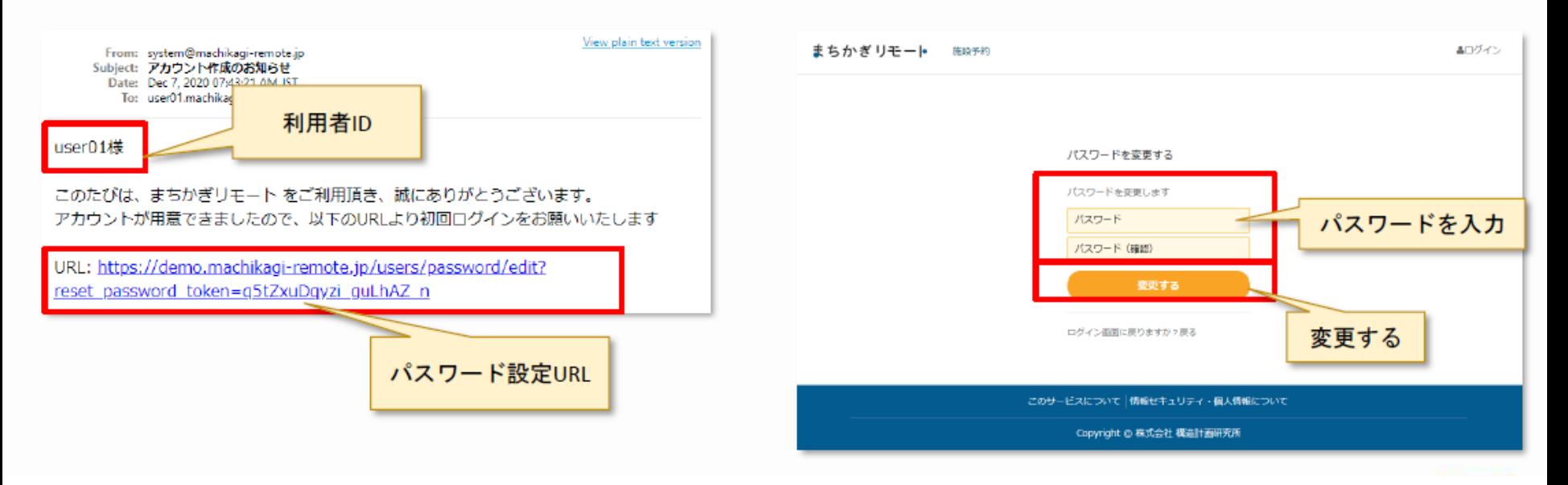

※メール本文記載のURLが無効になってしまった、誤ってメールを削除してしまった場合は、 『3.ログインパスワードについて:再設定』の手順で、パスワードの再設定をしてください。

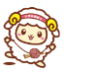

### **2.ログインパスワードについて:変更方法**

本システムのログイン用パスワードを**『アカウント設定』画面**から変更することができます。

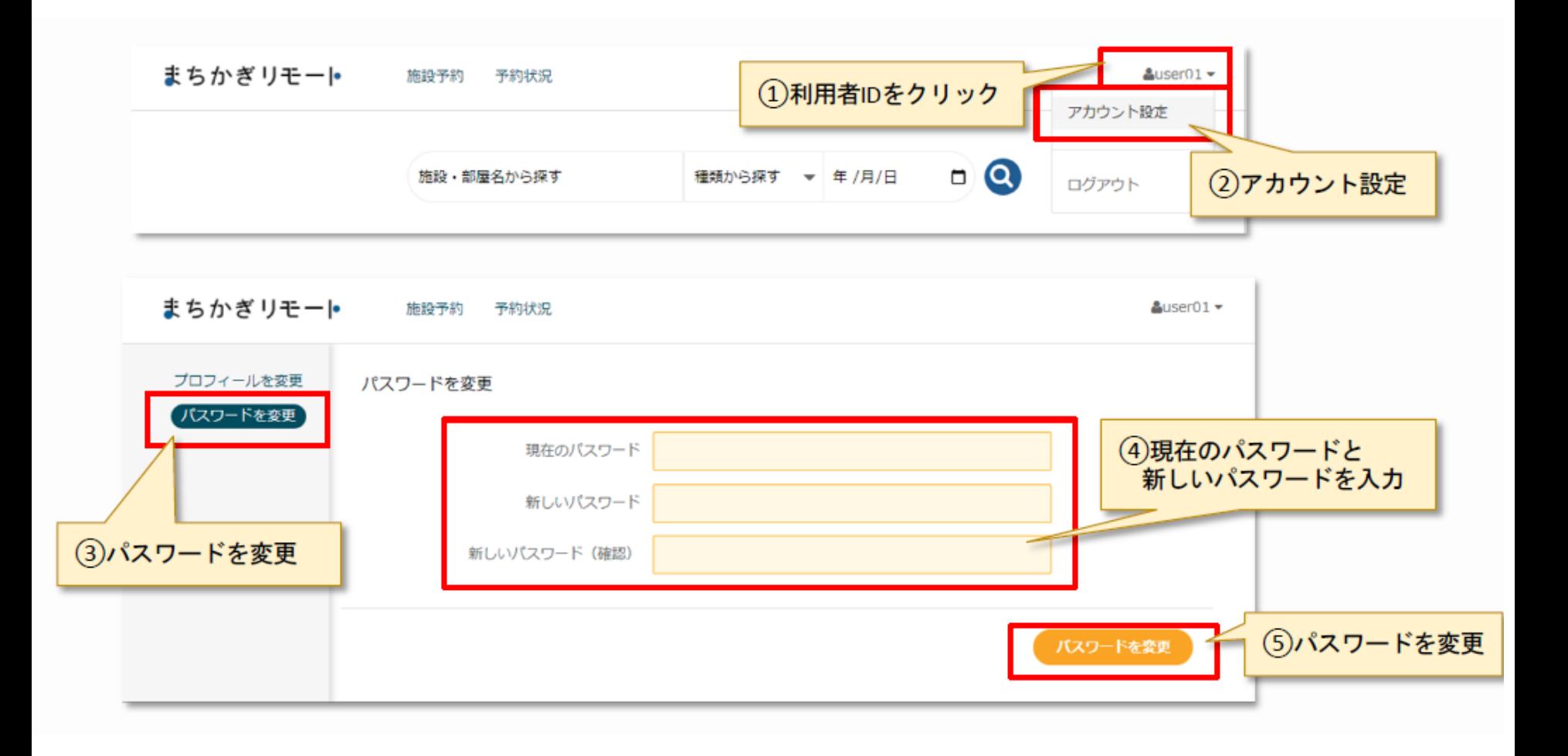

### **2.ログインパスワードについて:再設定**

● パスワードを忘れてしまったときは、パスワードを再設定することができます。 **『ログイン』画面**からのパスワードを再設定してください。

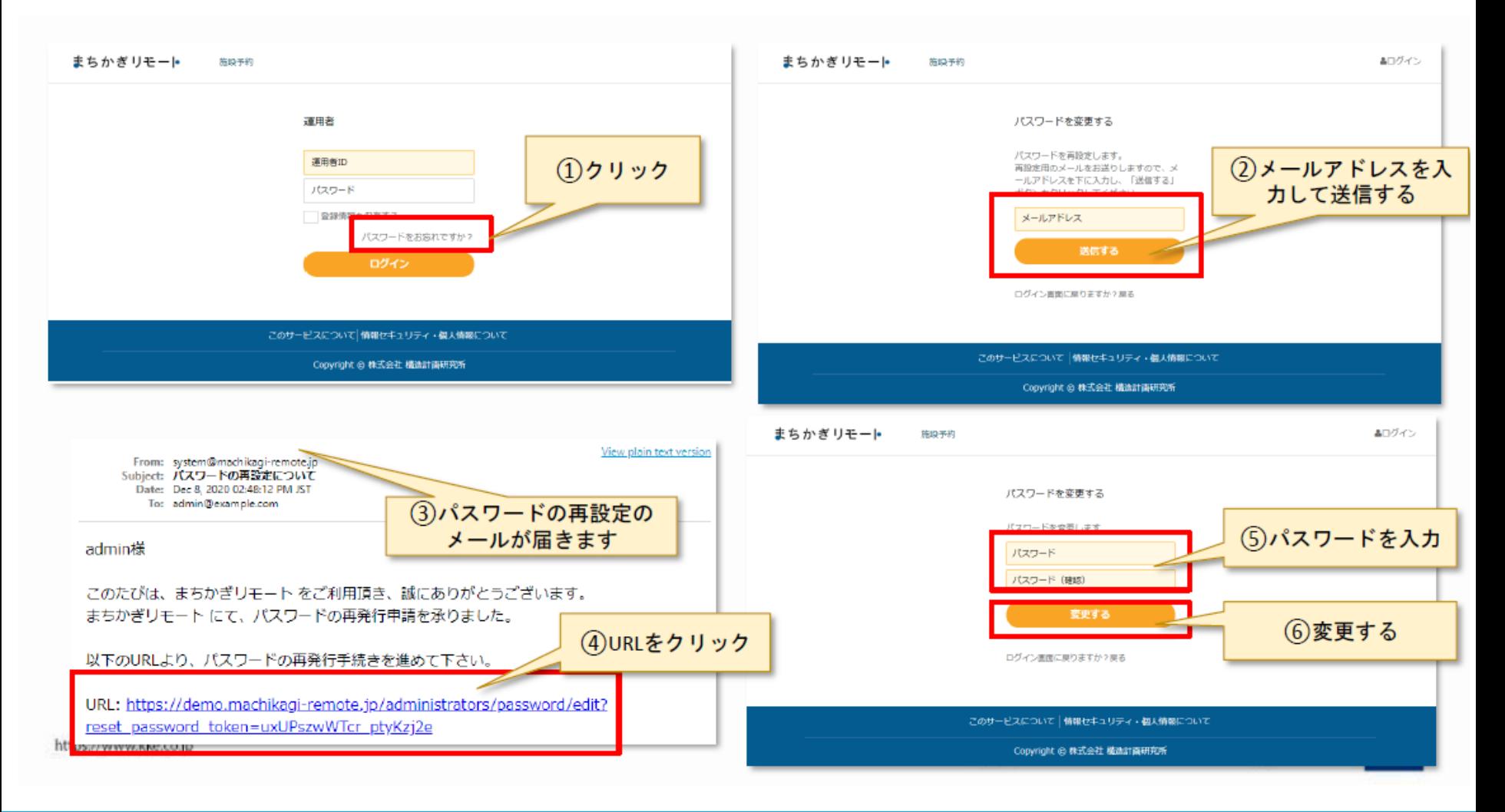

### **3.ログイン**

- 登録申請時に発行したIDとご自身で設定したパスワードを入力し、ログインをしてください。
- パスワードをお忘れの場合は、「パスワードをお忘れですか?」からパスワード再設定をお願 いします。

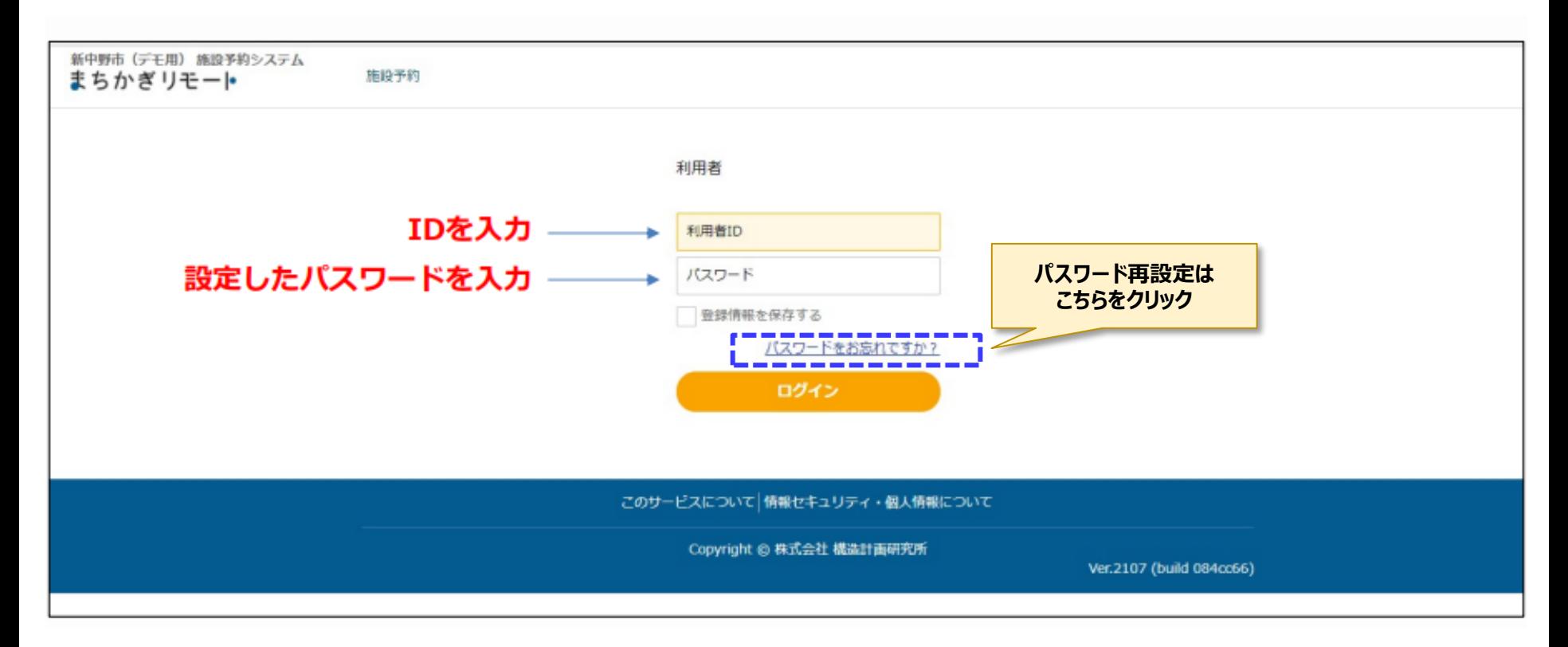

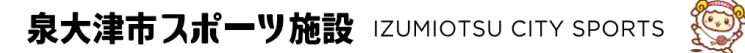

#### **4.空室確認:確認方法**

- 画面上部の「施設予約」から空室状況が確認できます。
	- 該当施設の「部屋一覧」→「空室カレンダー」でご確認できます。

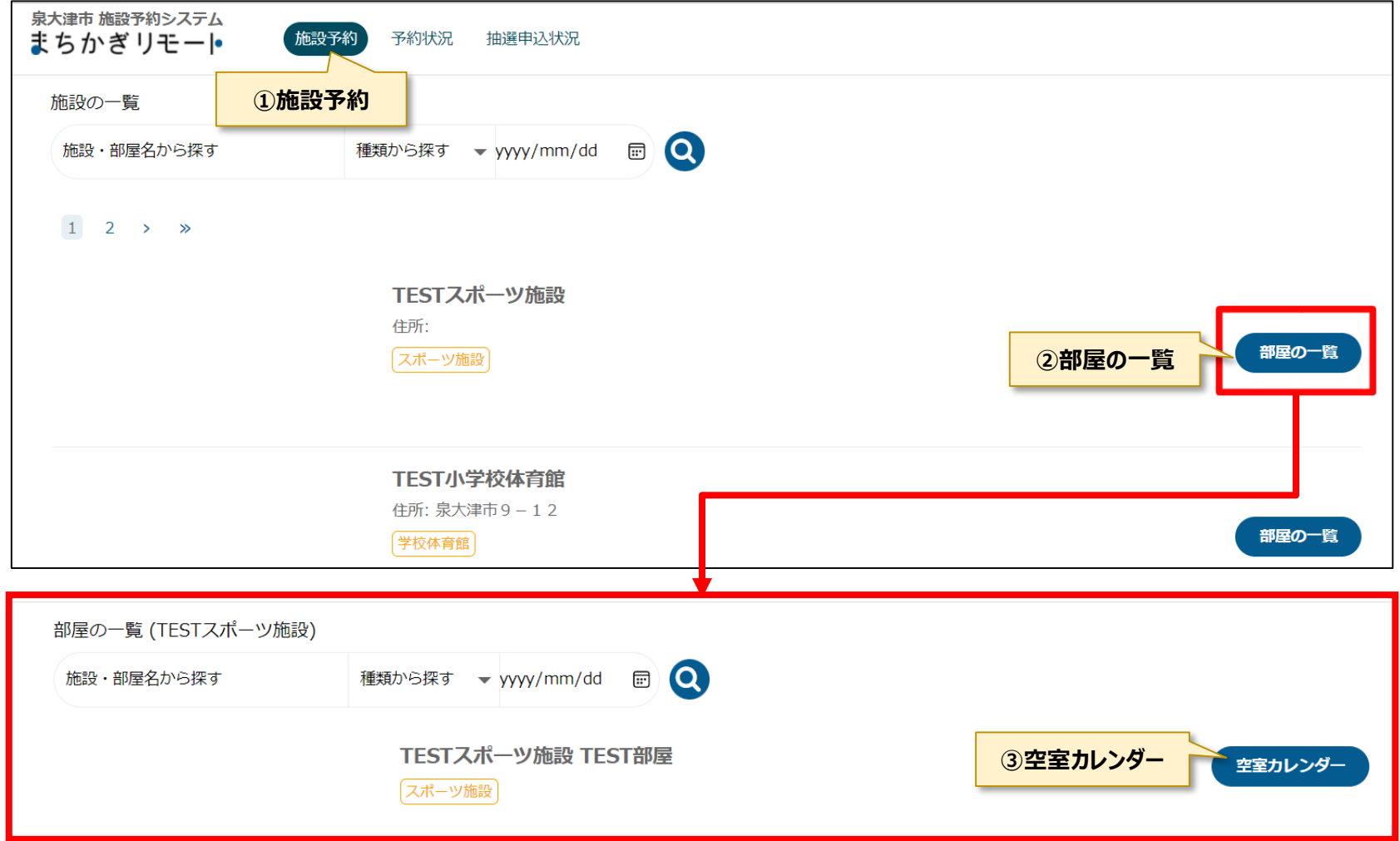

泉大津市スポーツ施設 IZUMIOTSU CITY SPORTS **CENT** 

#### **4.空室確認:空室カレンダーの見方**

#### 時間枠の状況が空室カレンダーに表示されます。

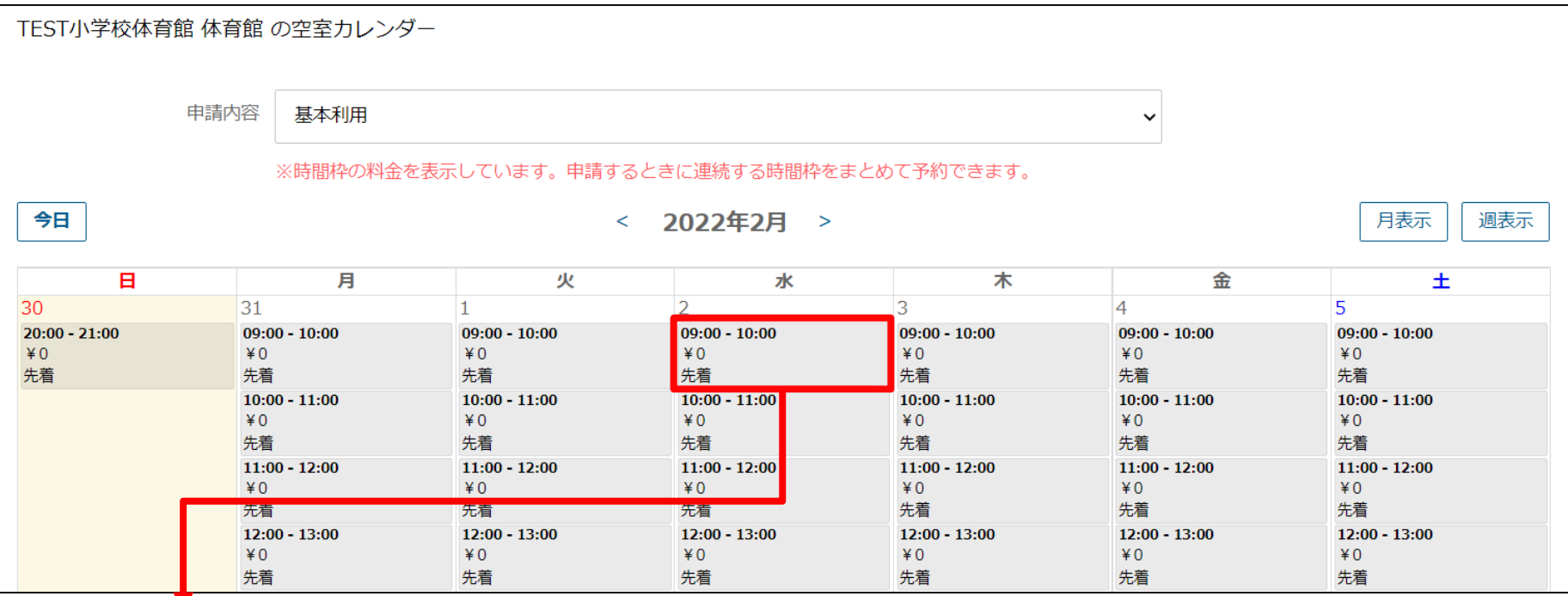

#### **≪カレンダー表示例≫**

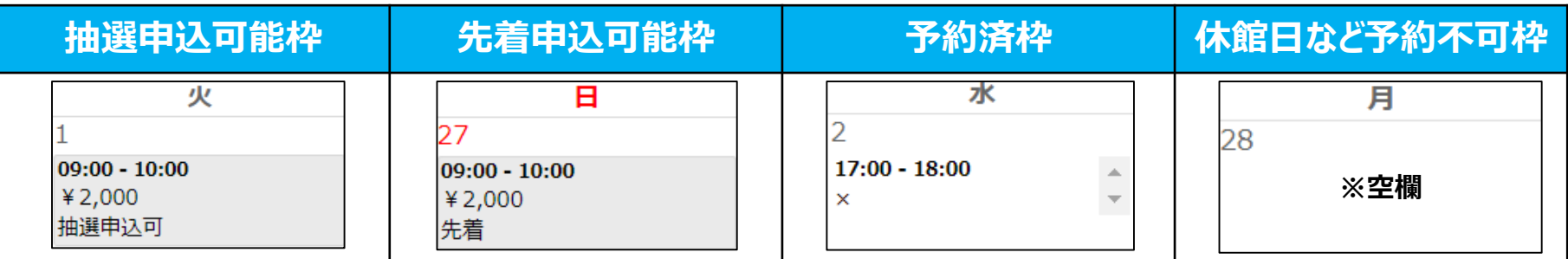

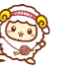

#### **5.抽選:申込**

- 空室カレンダー「抽選申込可」になっている枠が抽選申込可能枠です。
- 「抽選申込可」枠をクリックして、抽選申込をしてください。
- 抽選申込受付メールが登録メールアドレスに通知されますので、抽選日までお待ちください。

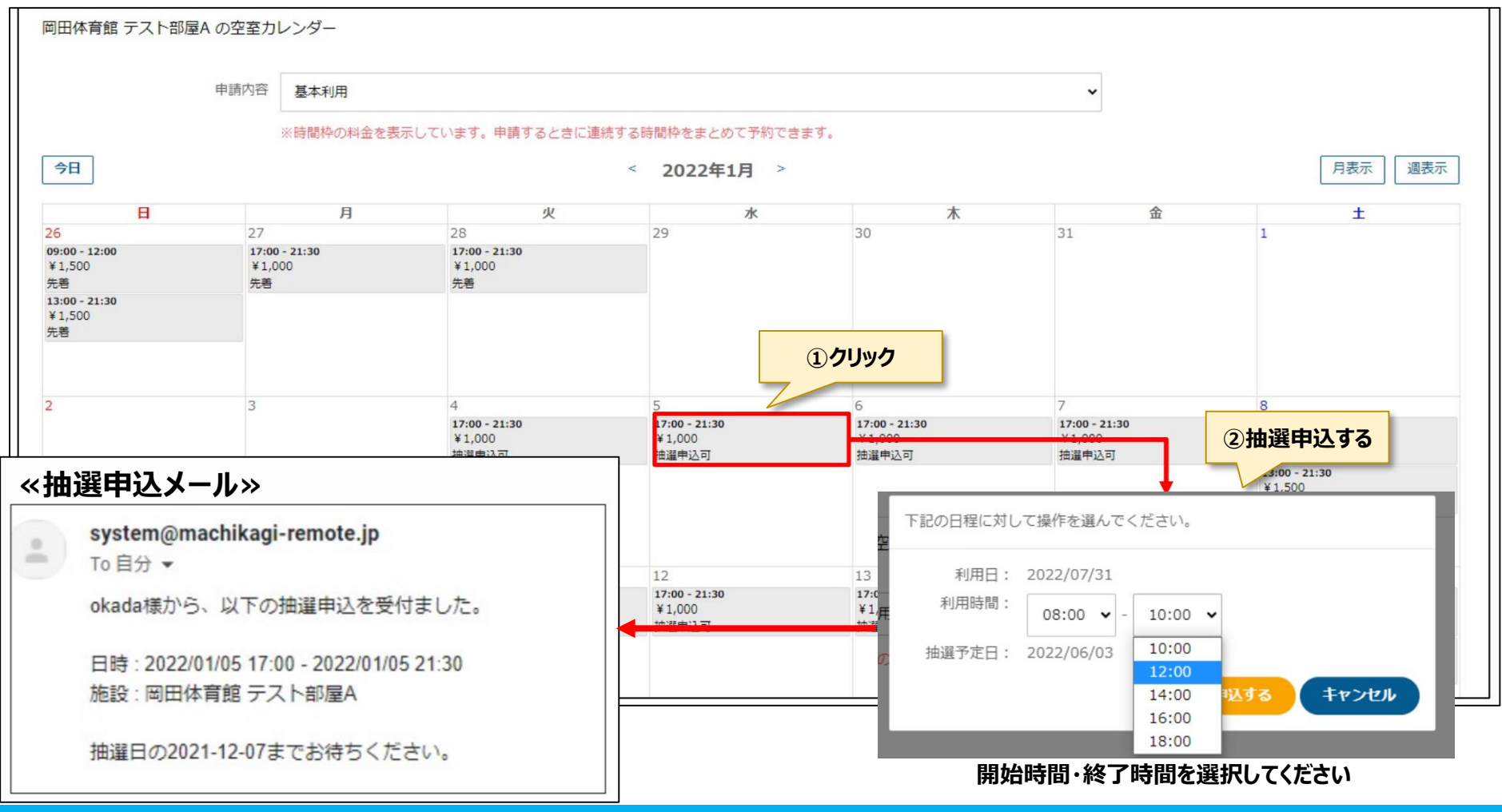

#### **5.抽選:申込(上限数到達)**

- 抽選申込を行うと、抽選実施まで「抽選待ち」と表示されます。
- 抽選申込数上限(P8参照)に到達しますと、ほかの申込を選択できなくなります。

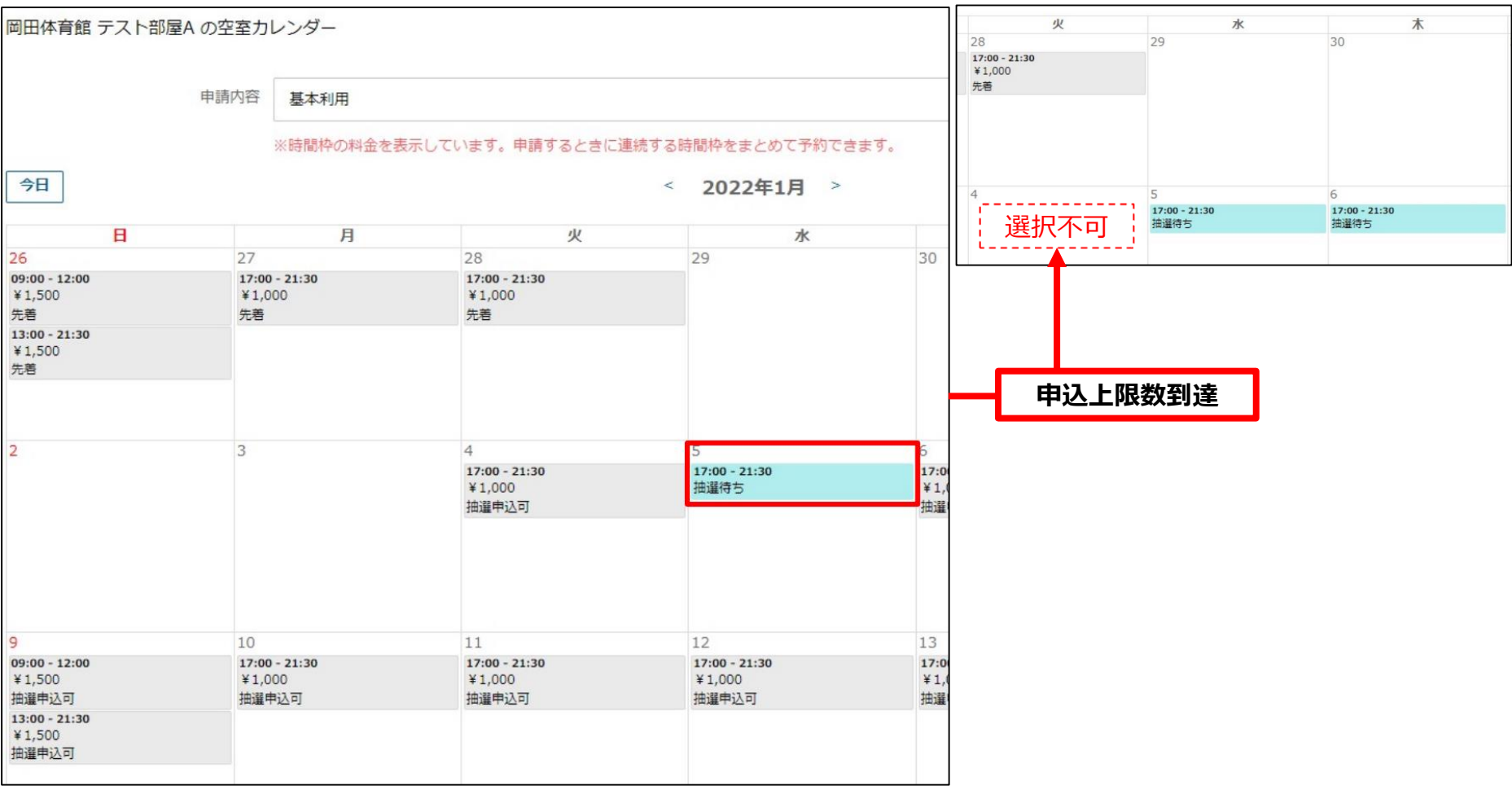

**≪抽選申込数上限到達≫**

#### **5.抽選:申込取消➀**

「抽選申込状況」から、抽選申込カレンダーを確認し、「抽選待ち」コマを選択し、 申込内容を確認してください。

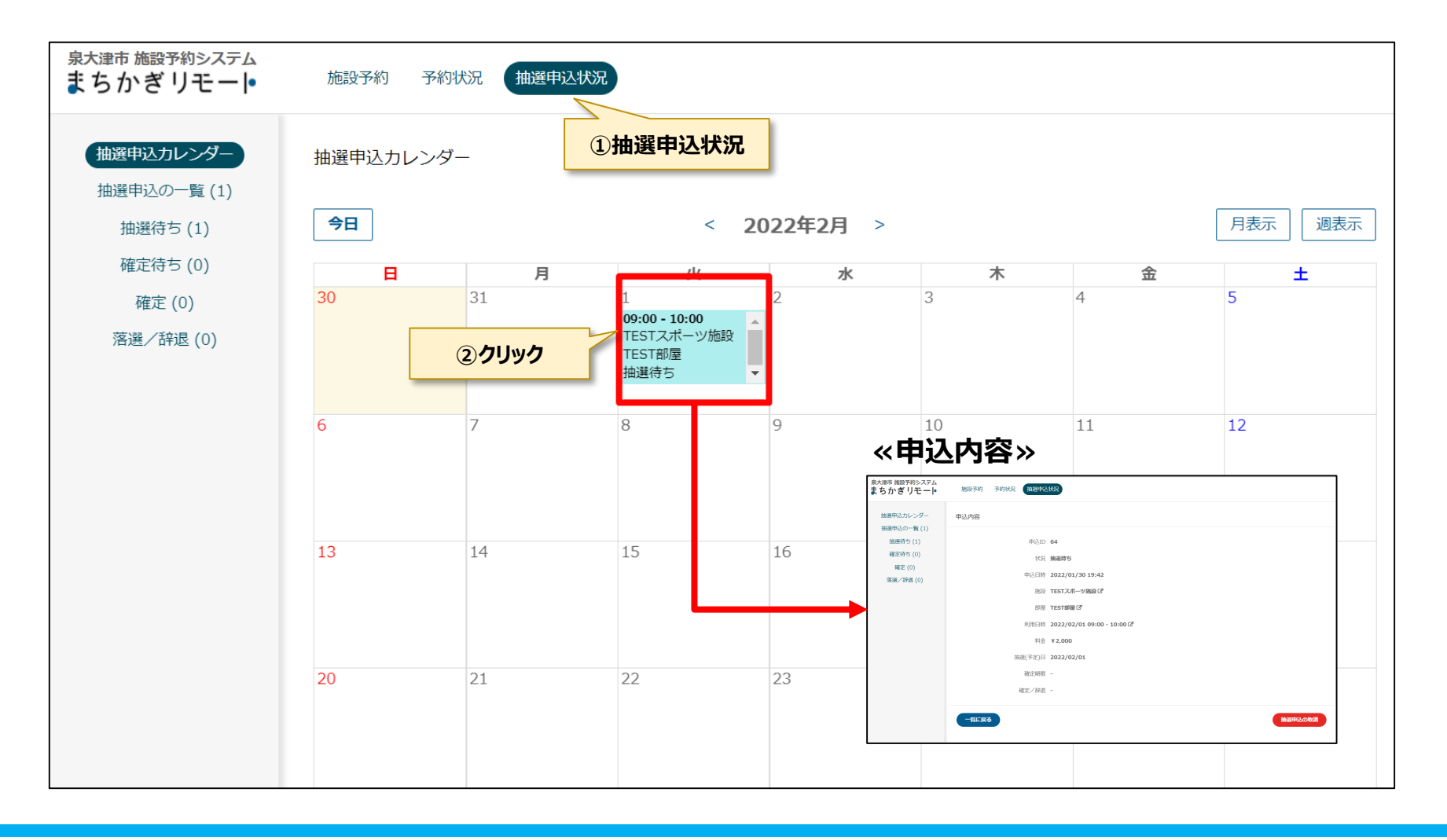

#### **5.抽選:申込取消②**

『抽選申込の取消」をクリックすると取消ができます。

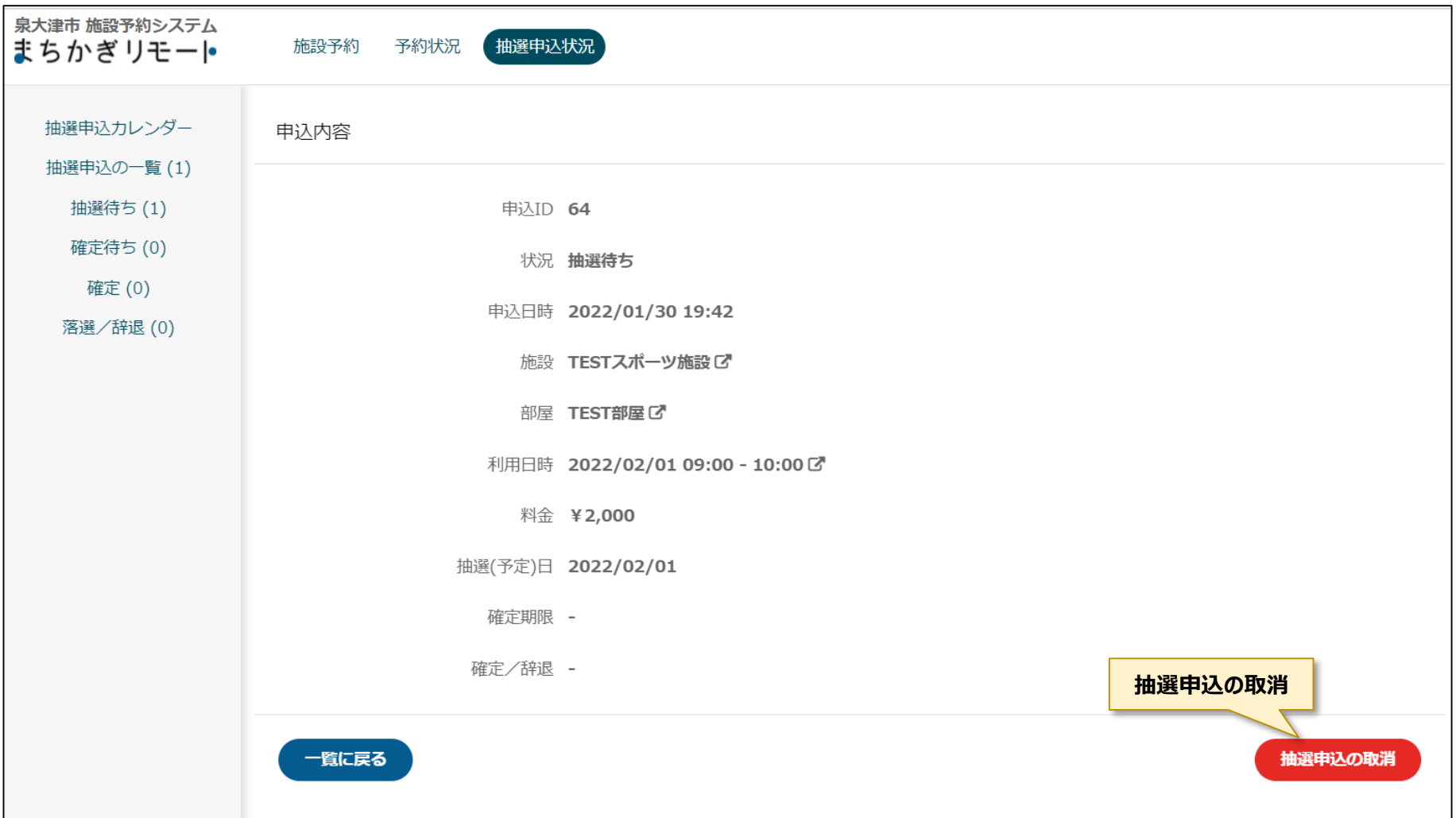

#### **5.抽選:当選→利用申請**

- 抽選に当選すると、当選お知らせメールが届きます。
- メール記載のURLをクリックし、期日までに利用申請を実施し、予約を確定してください。 ー利用申請をクリックし、P28③「行事名、使用目的、使用予定人数を入力」に進んでください
- **期日までに利用申請(確定)をしないと、自動キャンセルになりますのでご注意ください。**

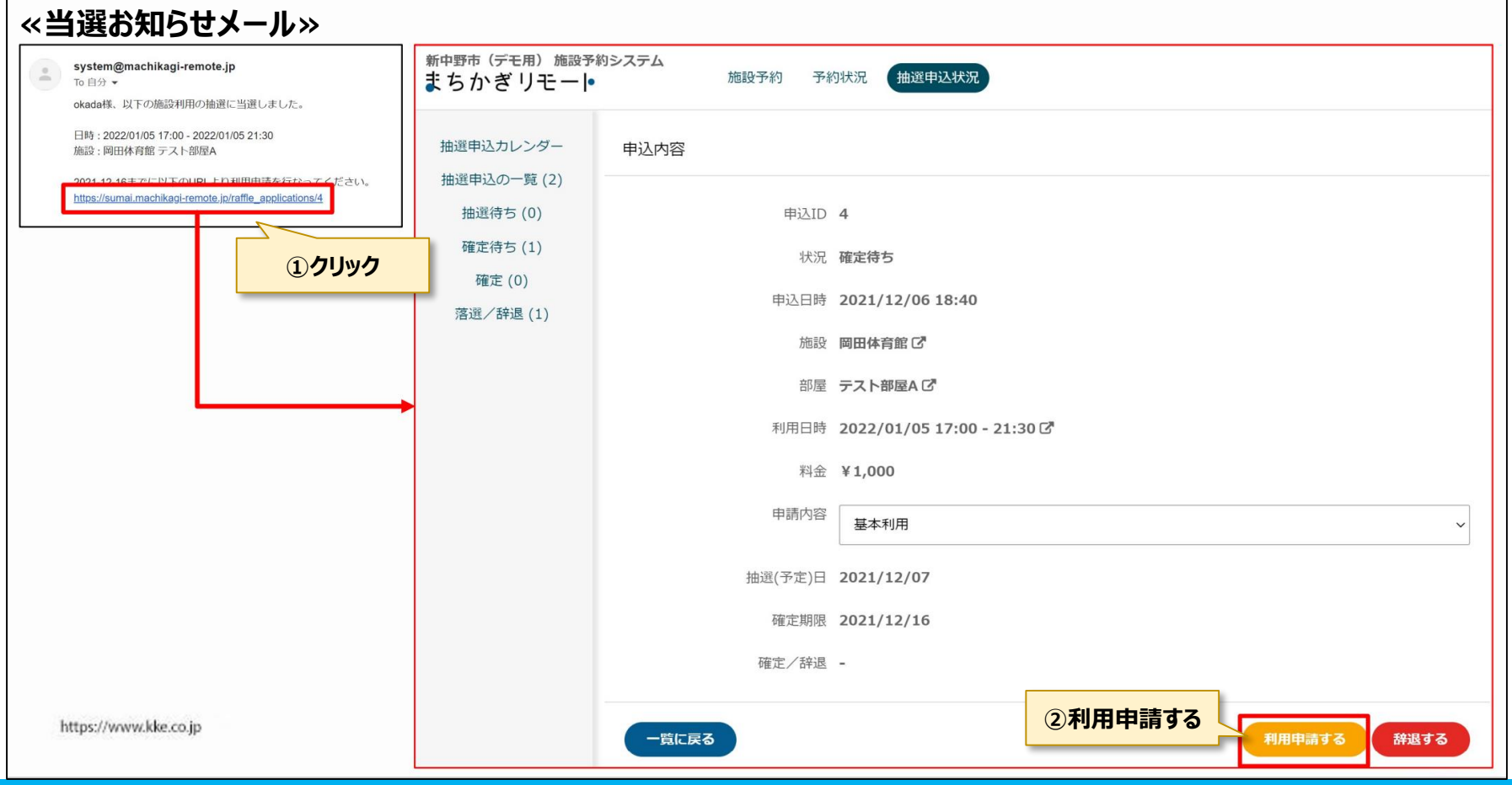

#### **5.抽選:落選**

抽選に落選した場合、落選を知らせるメールが届きます。

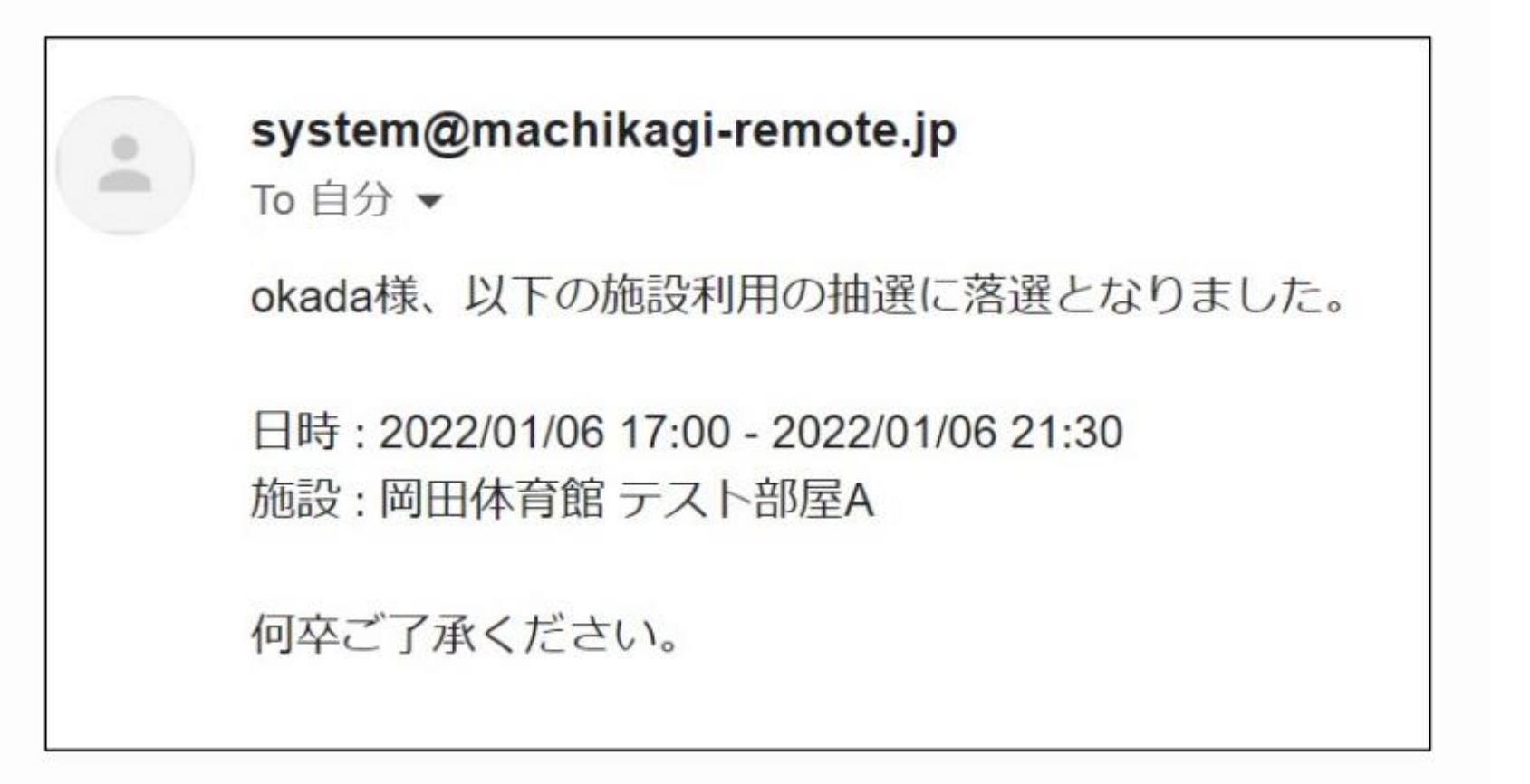

#### **6.利用申請①:申請内容入力**

利用申請画面で、申請内容と支払方法を入力して申請します。

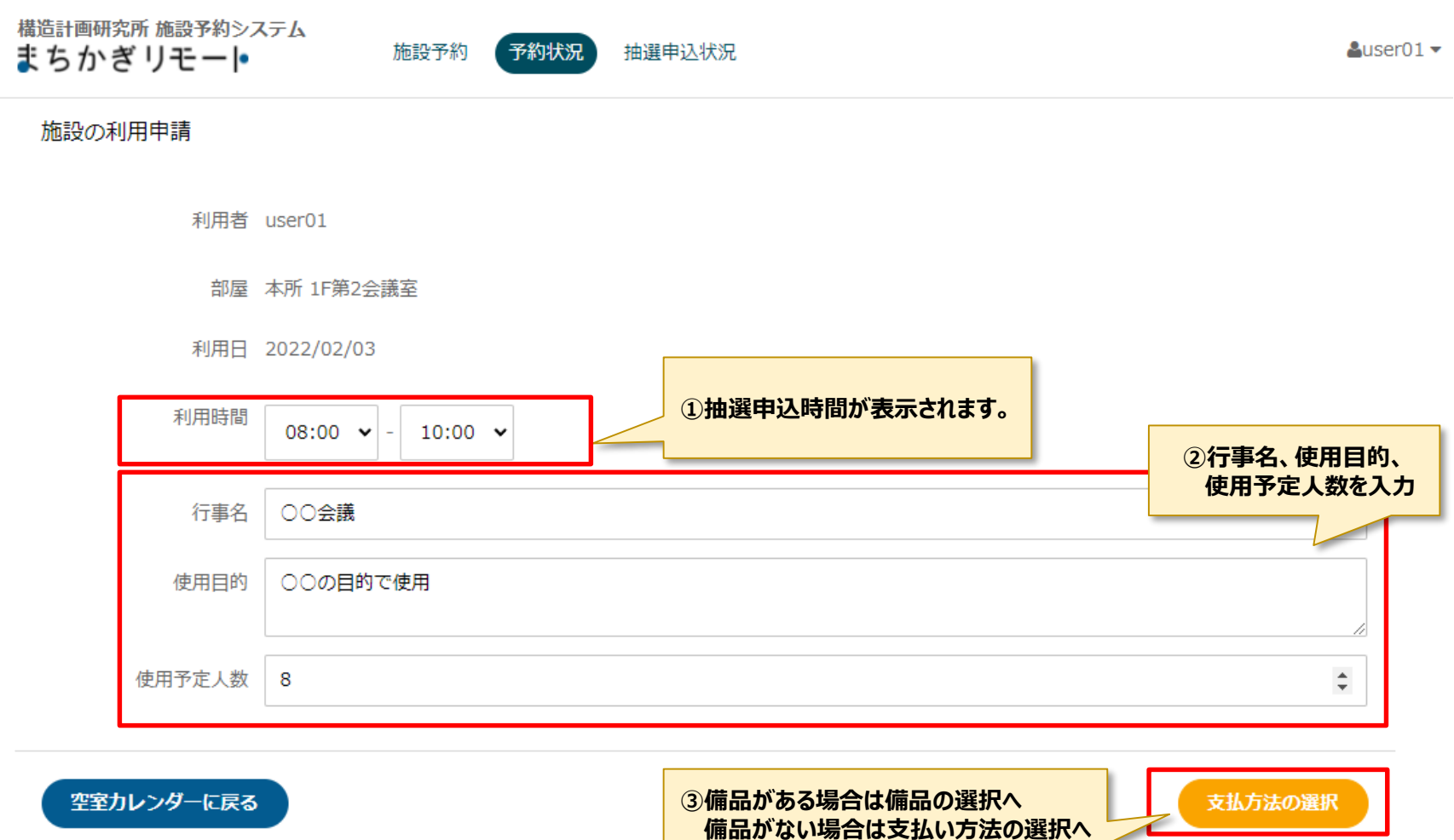

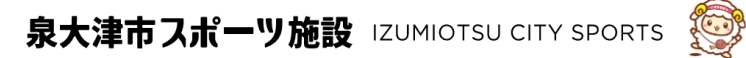

#### **6.利用申請②:備品選択**

- 備品を利用する場合は、数量を入力します。
- 利用しない場合は、「支払方法の選択」ボタンをクリックしてください。 ー数量の「0」入力はできませんので、「0」にしたい場合は施設予約からのやり直ししてください。

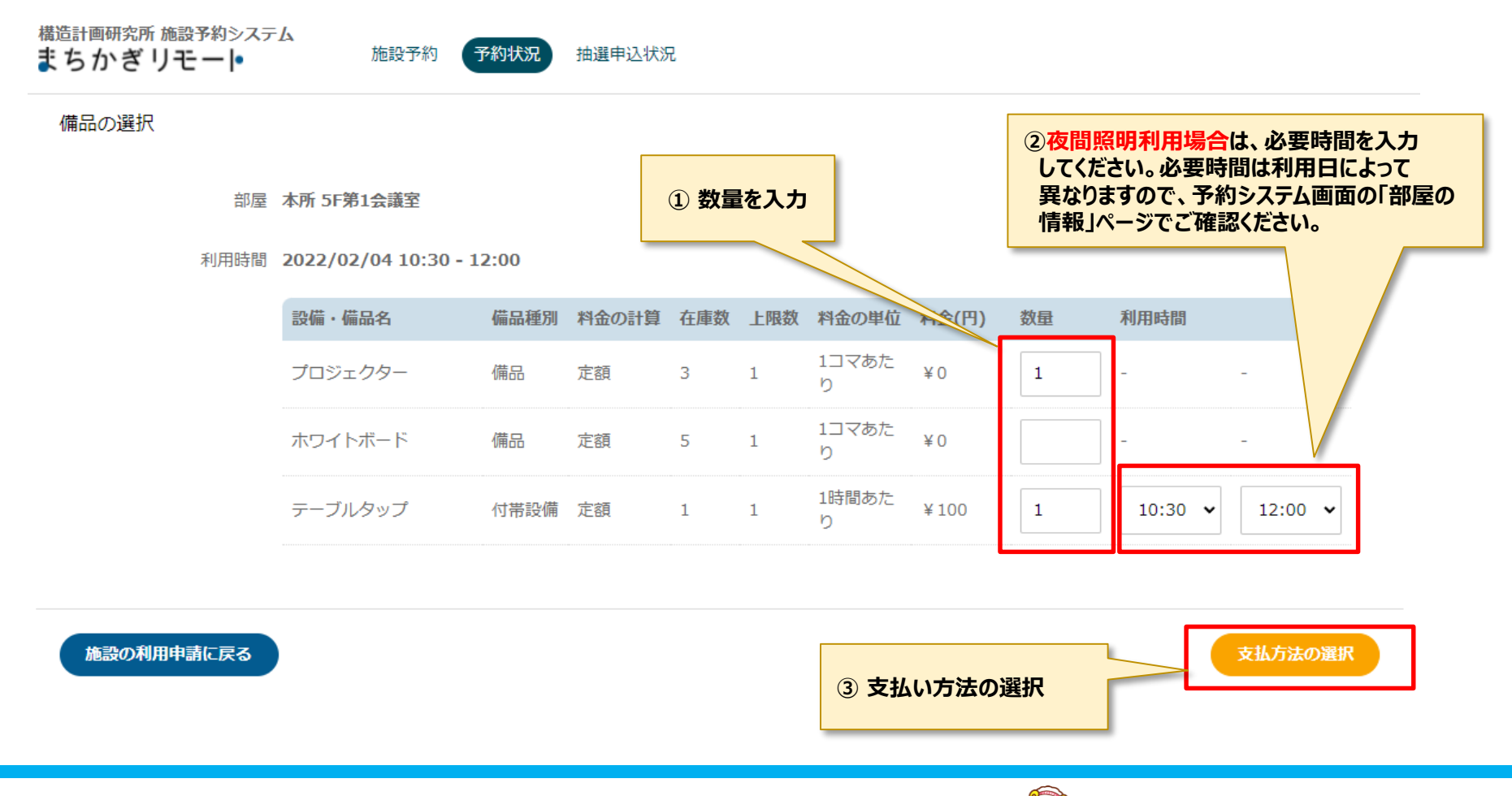

### **6.利用申請③:支払い方法選択**

 支払い方法を「窓口払い(現金)」「クレジットカード」「ペイジー」から選択してください。 クレジットカードを選択した場合は、カード情報を入力してください。

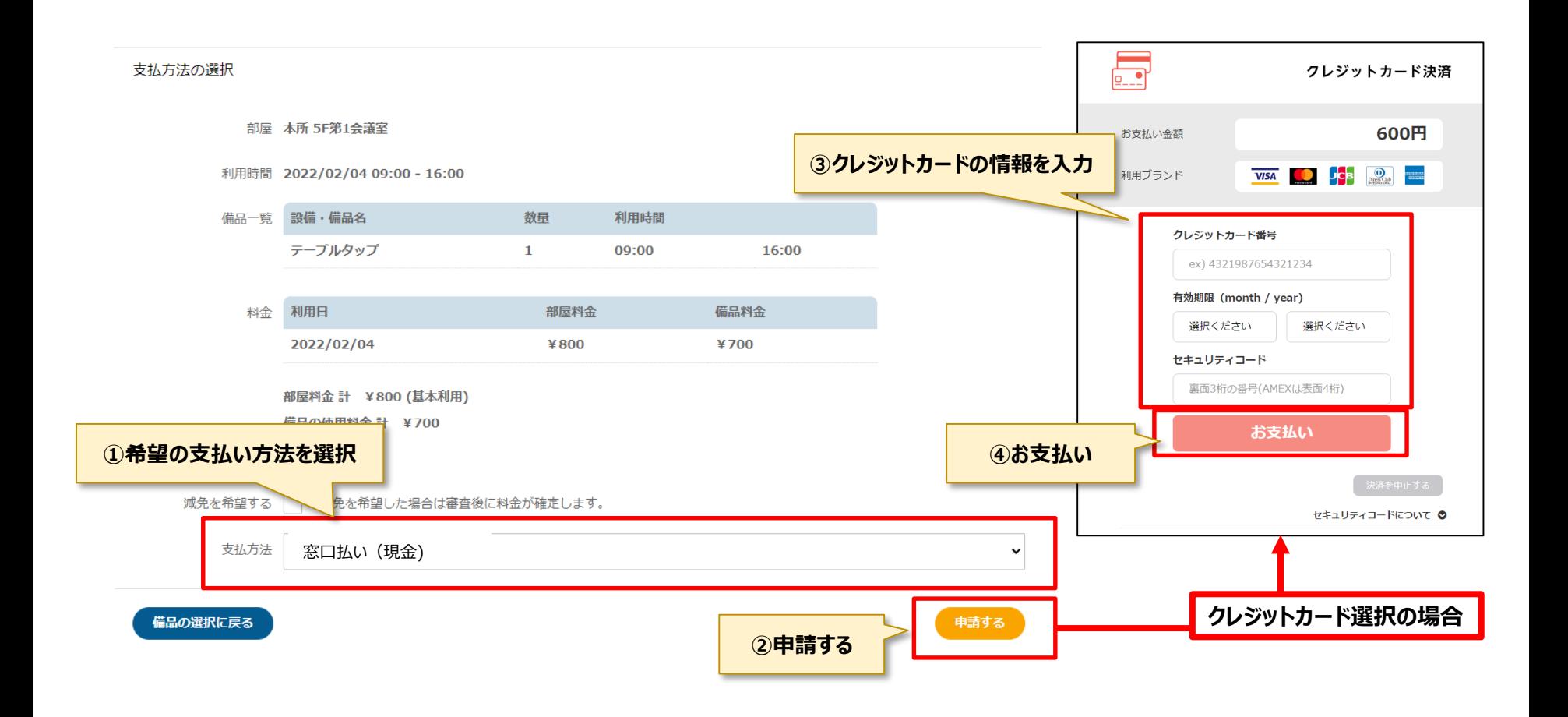

#### **6.利用申請④:申請許可確認**

- 申請後、申請許可メールがシステムから送信されます。
- 選択した支払い方法で、お支払いをしてください。 ークレジットカードを選択した場合は、カード情報登録時に支払い完了になります
- 支払方法により、支払い期日・場所が異なりますので、次ページでご確認ください。

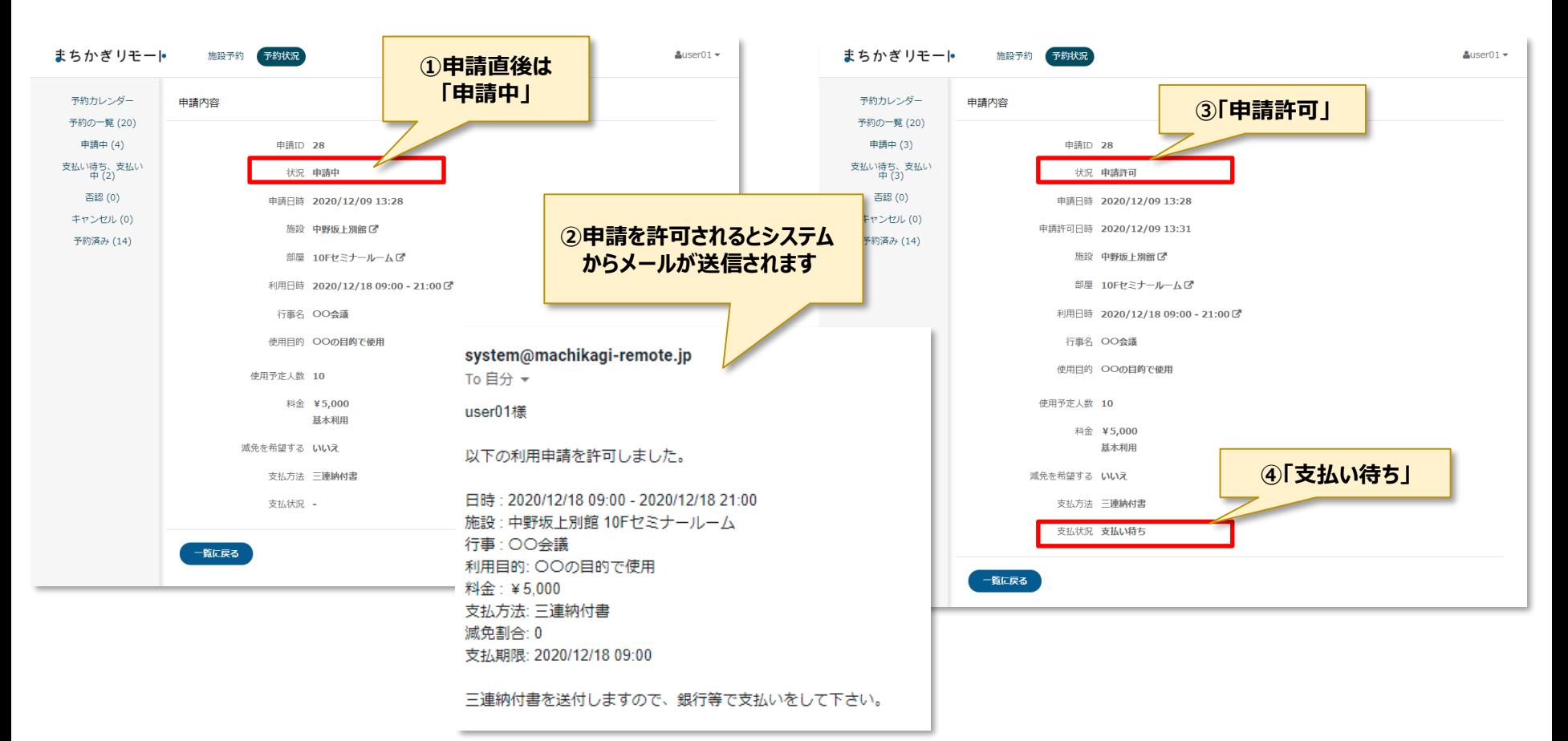

### **6.利用申請⑤:支払い**

● 支払い方法により、支払い期日・場所が異なりますので、下表でご確認ください。

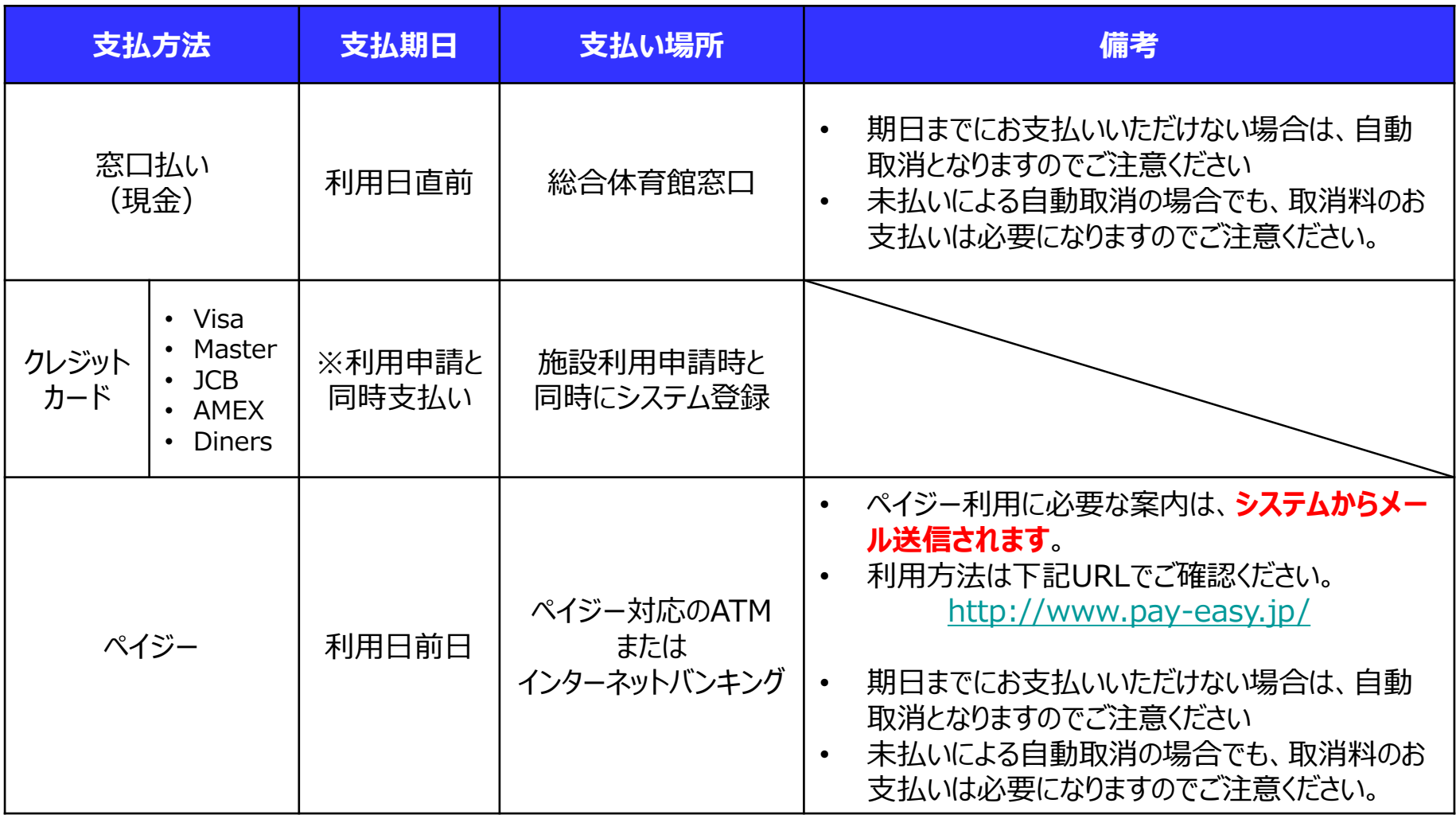

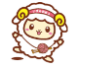

#### **7.予約状況確認**

- 「予約状況」画面から予約状況を確認できます。
- 予約内容の予約日時、施設・部屋、予約状態が表示されます。
	- ₋ 申請許可:申請が許可された状態です。料金の支払いを確認して下さい。
	- 予約成立:支払いが完了した状態です。

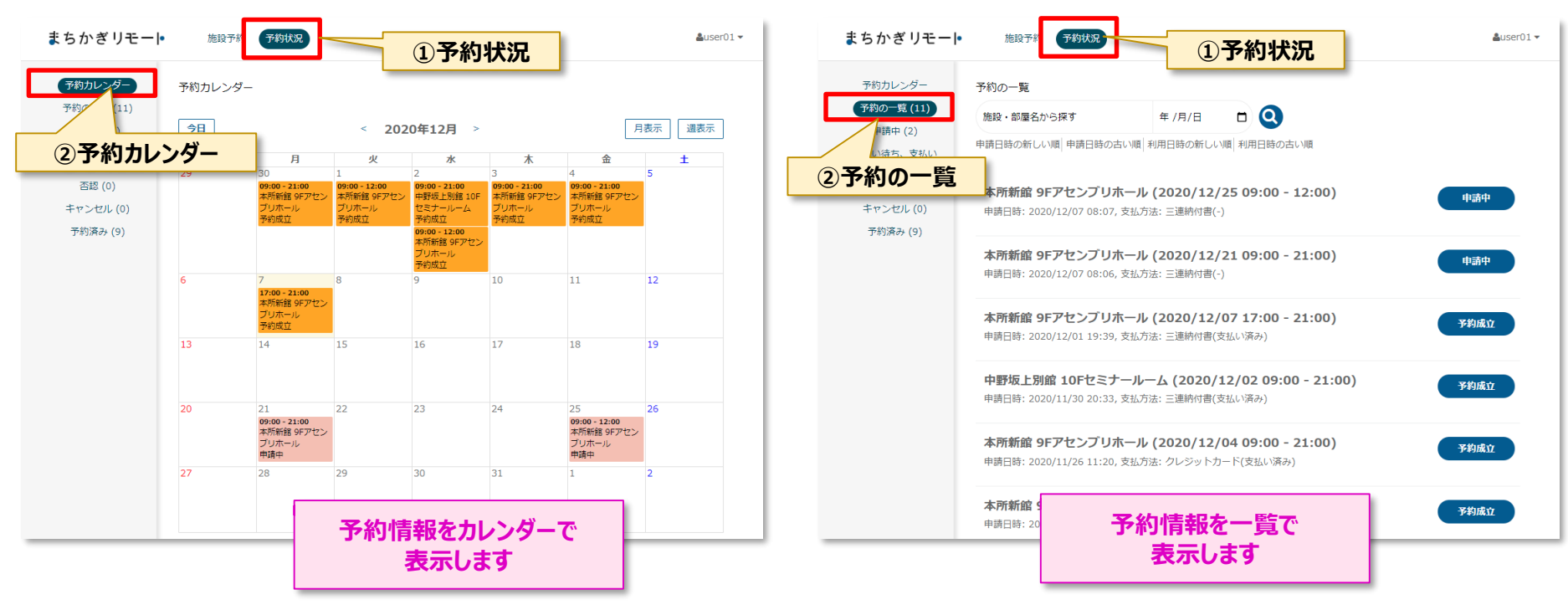

#### **《カレンダー表示》 《一覧表示》**

#### **8.予約キャンセル**

- [支払方法や予約状態に応じてキャンセル方法が異なりますので、泉大津市スポーツ施設](https://izumiotsu-spo.jp/wp/wp-content/uploads/2022/03/f4dd3ff6eca407bf54bf1b2b03656c01.pdf) 利用ルールをご確認ください。
- WEBでのキャンセルが可能な場合、「キャンセルする」ボタンでキャンセルをしてください。

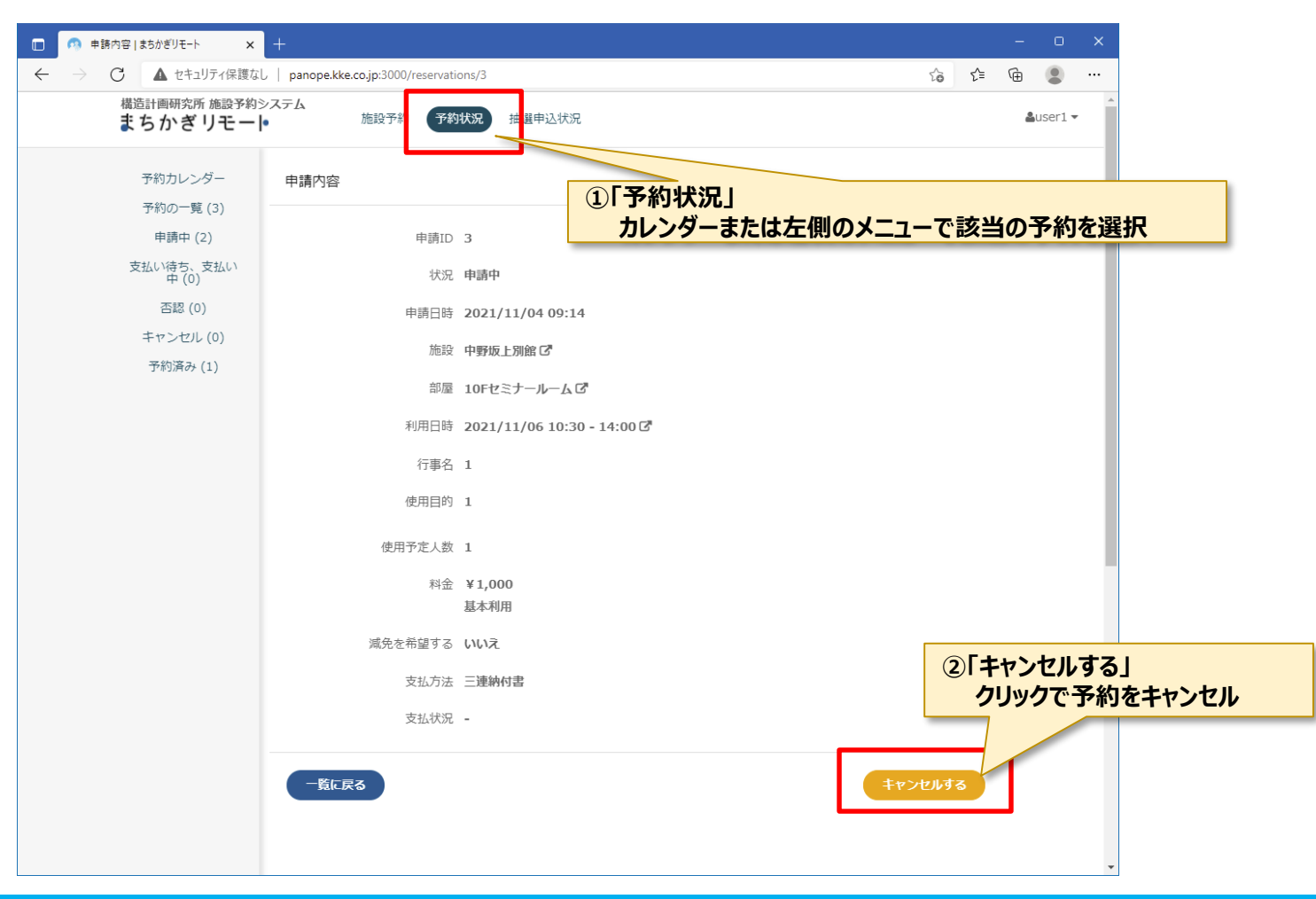

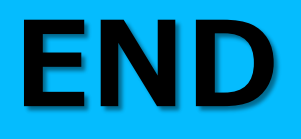

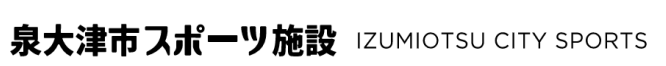

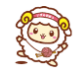